# K/3 WISE 连接器

# 部署及使用手册

百望股份有限公司

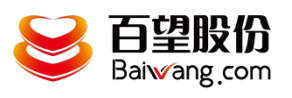

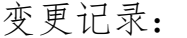

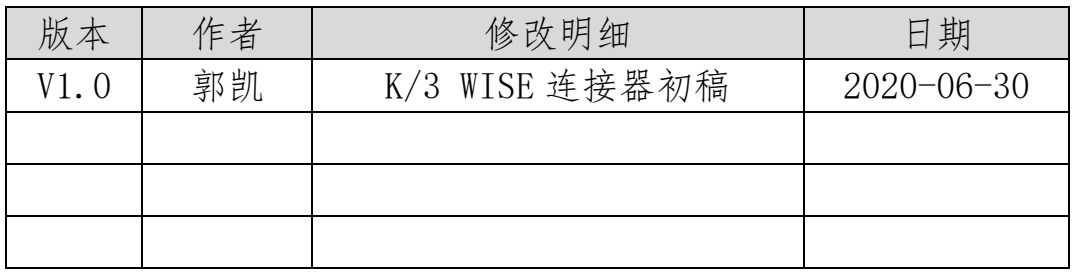

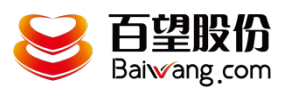

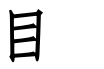

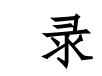

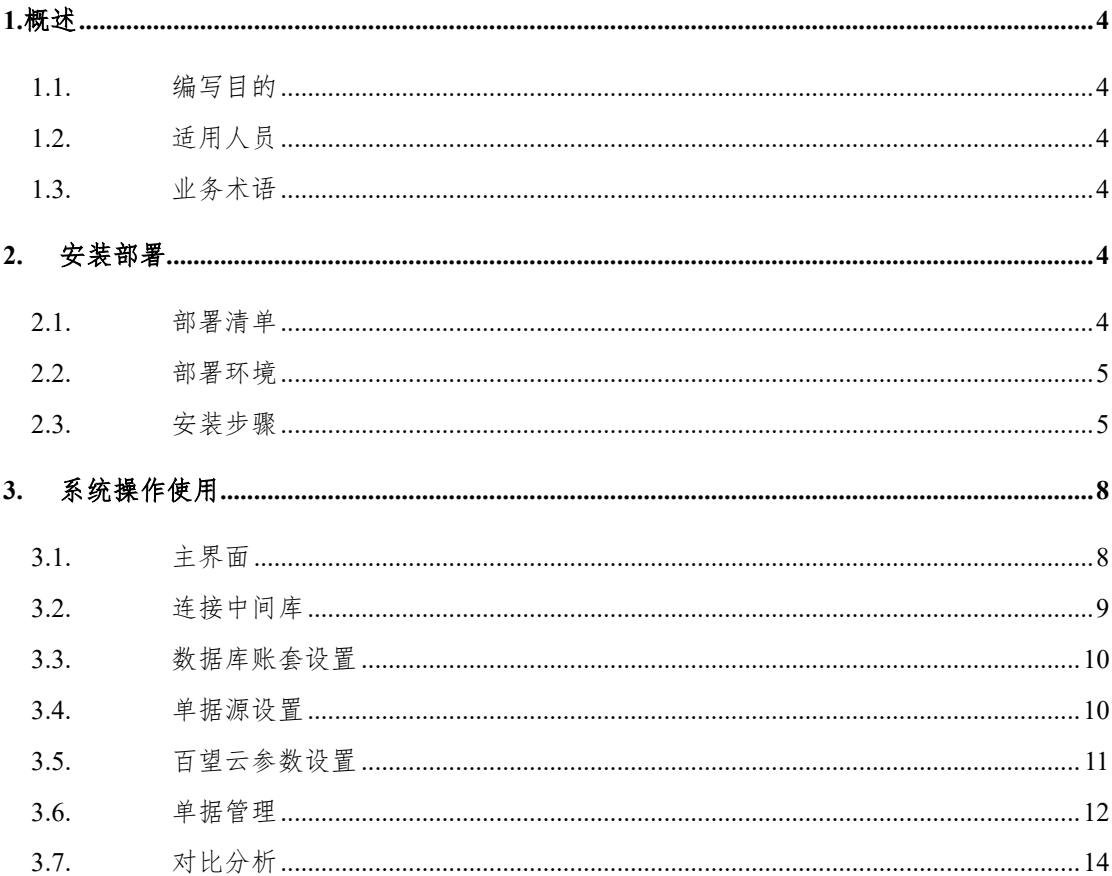

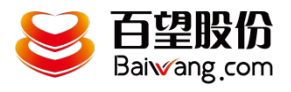

#### <span id="page-3-0"></span>1.概述

### <span id="page-3-1"></span>**1.1.** 编写目的

本文档是为项目涉及的系统与服务部署提供指导。 通过阅读文档运维人员可以明确项目所涉及的系统、服务的部署方式和具体操作流程。

### <span id="page-3-2"></span>**1.2.** 适用人员

本文档的阅读对象是甲乙双方的运维人员。

## <span id="page-3-3"></span>**1.3.** 业务术语

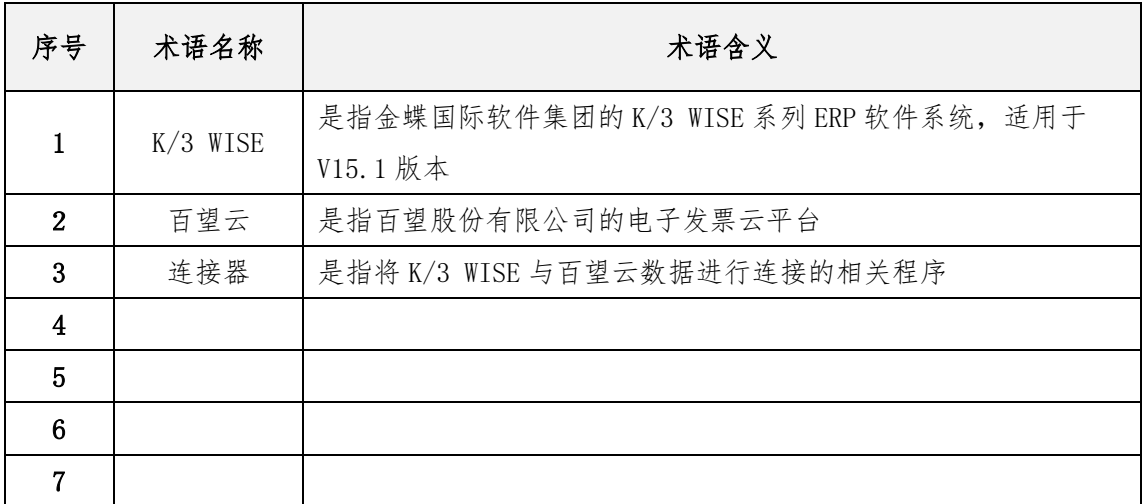

## <span id="page-3-4"></span>2. 安装部署

### <span id="page-3-5"></span>**2.1.** 部署清单

部署清单包括:

百望云桌面安装;

K/3 WISE 连接器安装;

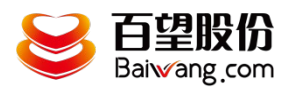

#### <span id="page-4-0"></span>**2.2.** 部署环境

部署环境是指百望开票助手和 K/3 WISE 连接器的安装部署环境,目前百望开票助手只 支持 windows 操作系统。

因为 K/3 WISE 连接器是定时从 K/3 WISE 系统获取开票单据信息并自动上传百望云, 故要求其部署的环境须处于长时间开机状态,并能对接外网,连接云端百望云平台,建议选 择一台 windows 专用开票服务器。

服务器环境: .net4.0 以上

操作系统:win7/win10

数据库环境: sql2008r2 及以上版本

#### <span id="page-4-1"></span>**2.3.** 安装步骤

1、下载百望云桌面

下载地址: <http://www.baiwang.com/mainsite-new/resourceLibrary/documentCenter>

找到百望云桌面,点击立即下载

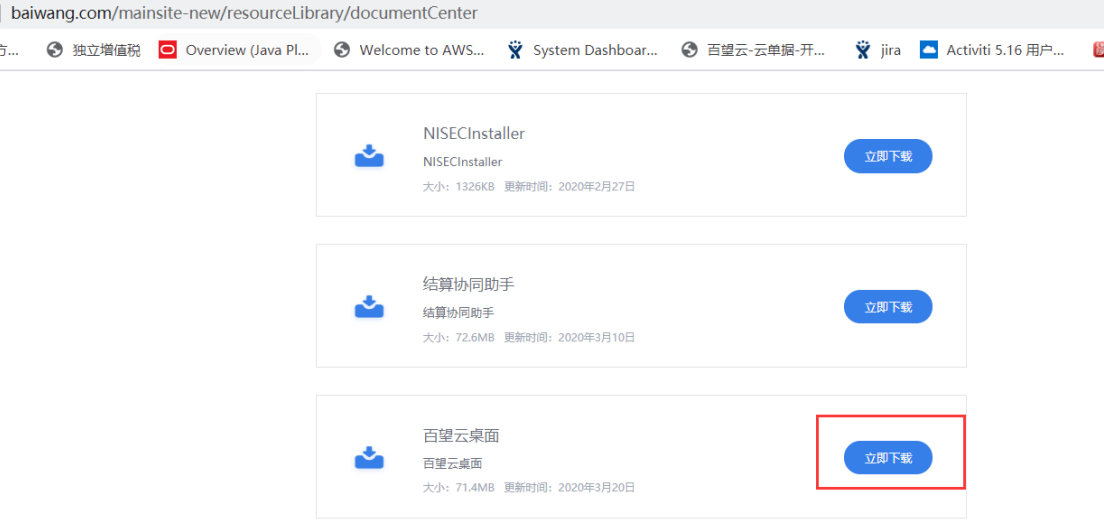

#### 双击安装

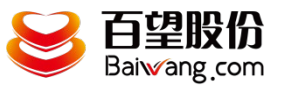

#### K/3 WISE 连接器部署及适用手册

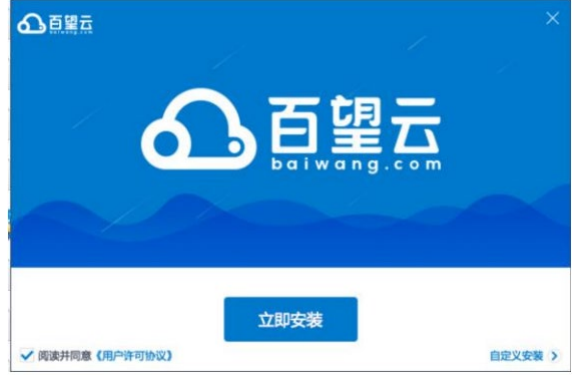

2、安装 K/3 WISE 连接器

在百望云桌面首页点击应用市场

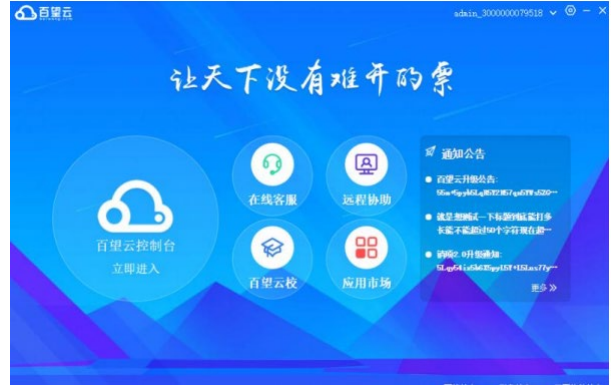

点击应用市场找到 K/3 WISE 连接器

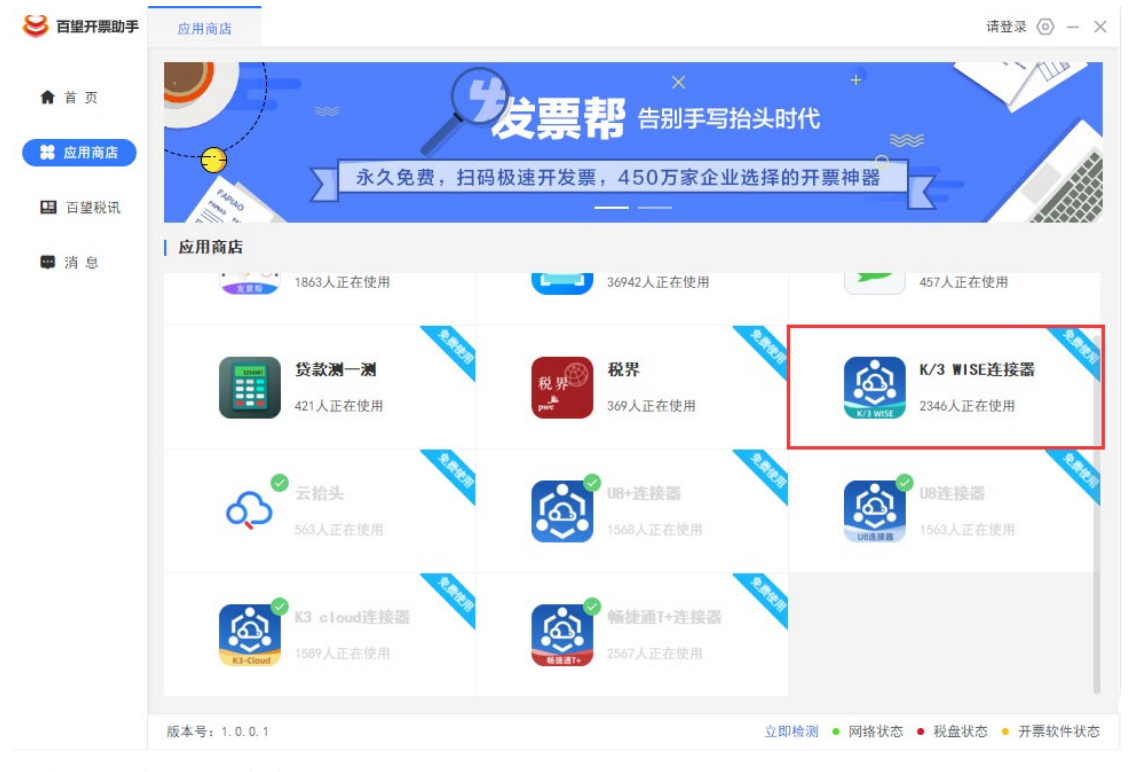

点击后在弹窗上点击我要使用

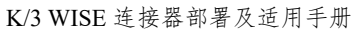

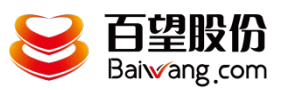

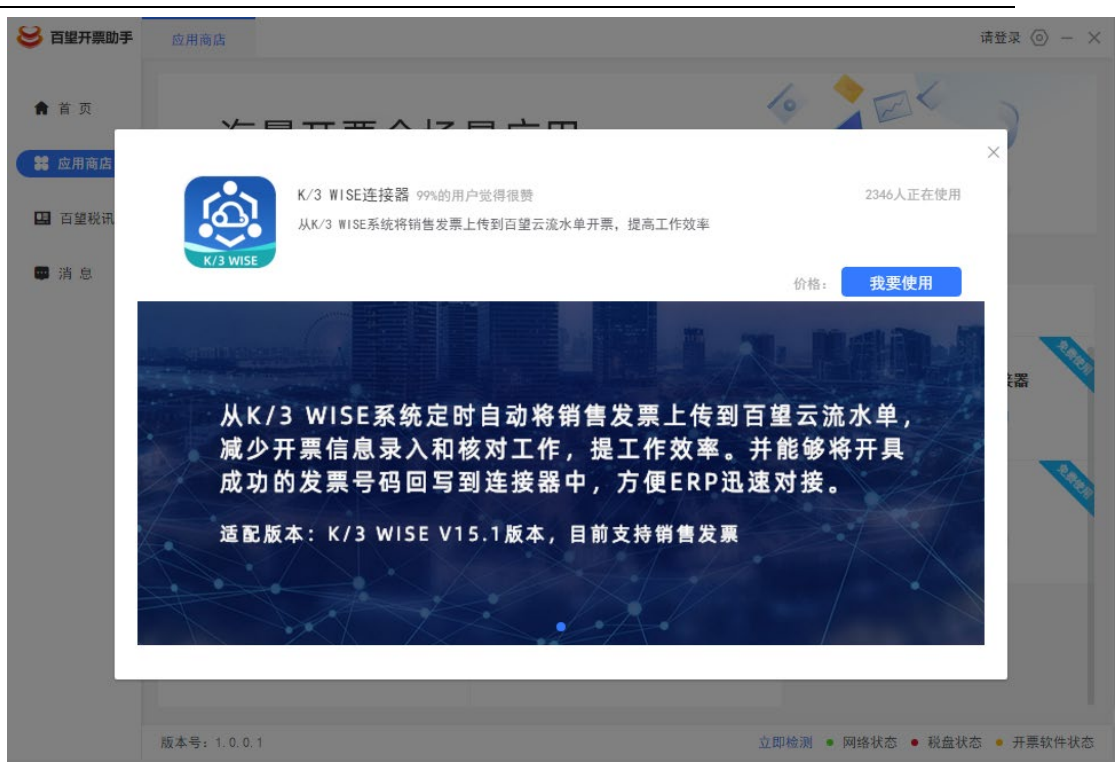

安装完成后将自动弹出登录页面

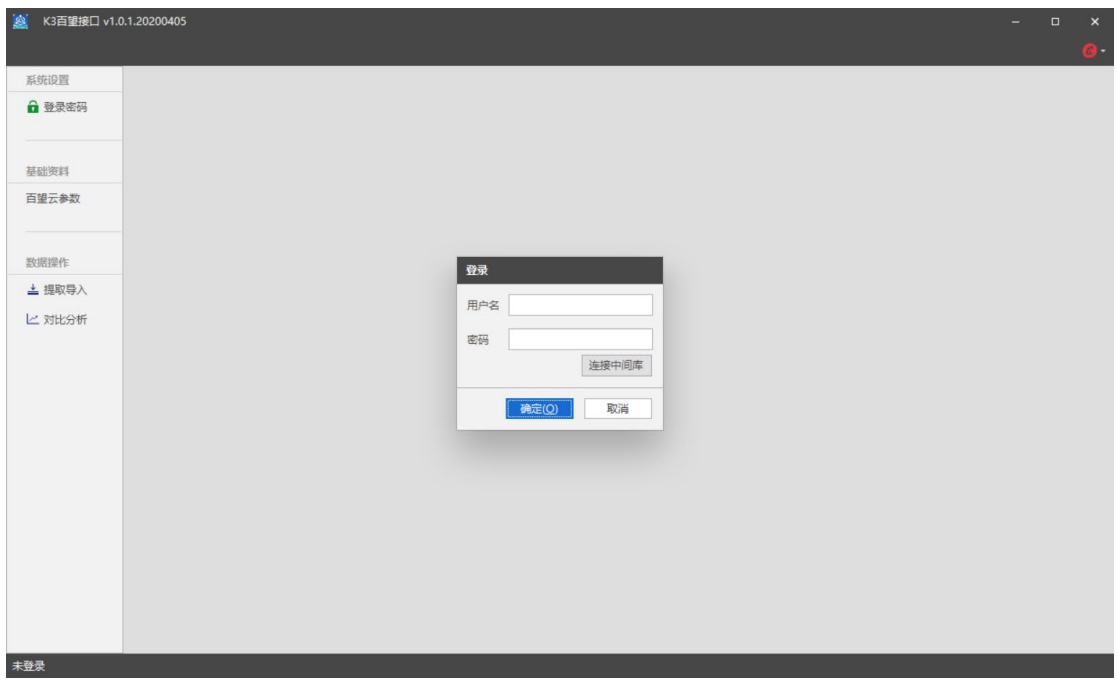

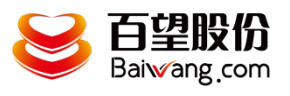

## <span id="page-7-0"></span>3. 系统操作使用

### <span id="page-7-1"></span>**3.1.** 主界面

在百望云桌面首页点击 K/3 WISE 连接器 3 百里开票助手 首页 未正确获取公司信息 俞首页 一<br>请确保插入税盘,并<br>点击左侧刷新按钮 抽华为 **36** 应用商店 集望卡开电票(第二季) 火热来袭 四 百望税讯 | 常用工具 更多 ① 甲消息 畅捷通T+连接 CO K3 cloud注接 (6) U8+连接器 ြင်း  $|\hat{\omega}|$ ○ 云抬头 **U8连接器** K/3 WISE连接  $\omega$ 扫码开票 总局二维码 安 发票帮 E. 货款测一测 | 最新资讯 更多 ② | 小望推荐 • 税收优惠期限延至12月31日, 开票软件速升级!  $2020 - 06 - 11$ • 6月征期未延期, 抄报税方法送给您!  $2020 - 06 - 11$ 纸点闪开 智能精灵 发票帮 圈 e发票极简版 • 重磅! 4月份纳税申报期延长4月24日  $2020 - 04 - 03$ 告别手写抬头时代 免费下载) ● 免税、1%开具流程及代开发票是否享受优惠…  $2020 - 03 - 19$ 免费获取 > 。 最新优惠政策您都了解吗? 征期倒计时您做…  $2020 - 03 - 19$ 有效避免抬头手填错误,轻松一扫即可 KFC式开票体验,开票免排队生意更 自动写入抬头 红火 版本号: 1.0.0.1 立即检测 ● 网络状态 ● 税盘状态 ● 开票软件状态

弹出连接器主界面

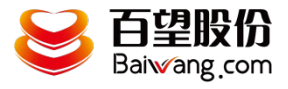

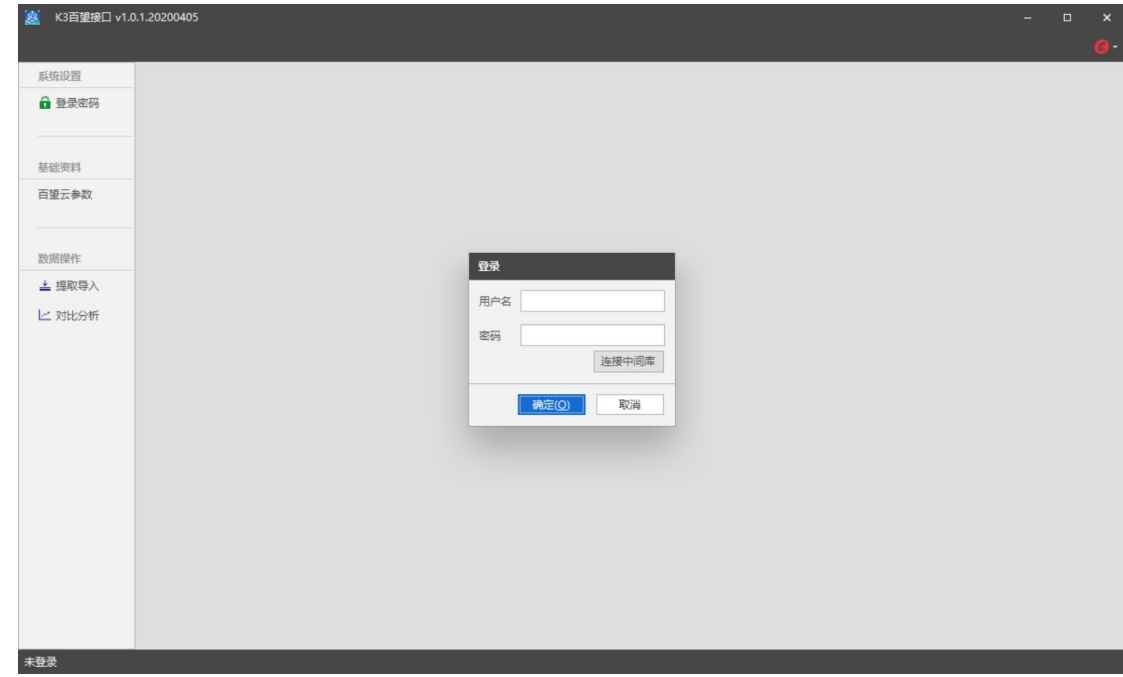

默认登录账号 admin 密码 888888

### <span id="page-8-0"></span>**3.2.** 连接中间库

用于保存提取的开票信息及流水单信息等,需要建立一个中间库 操作说明:

输入数据库连接信息,点击连接测试成功后便可登陆系统, 若不存在中间数据库信息点击初始化按钮可在数据库添加一个中 间库。

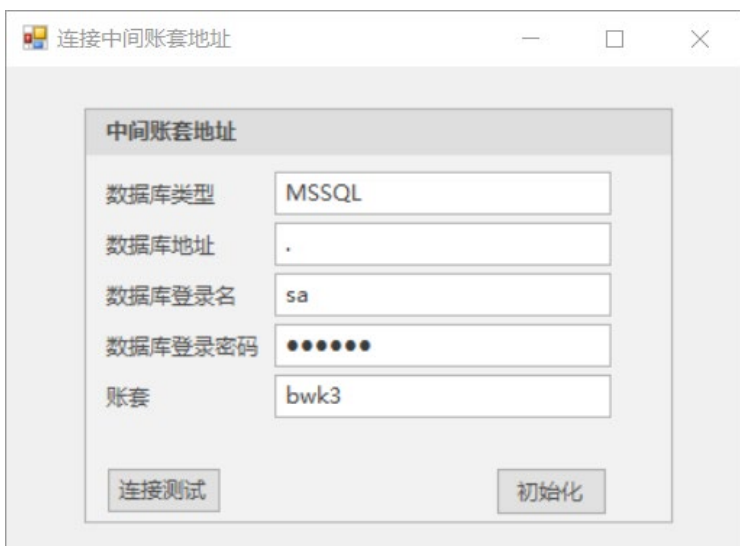

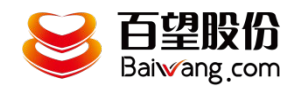

【连接测试】提示成功后方可回到登录页面进行【登录】

# <span id="page-9-0"></span>**3.3.** 数据库账套设置

填写实际业务数据库和账套信息,然后左上角进行保存,目前支持维 护三个账套信息

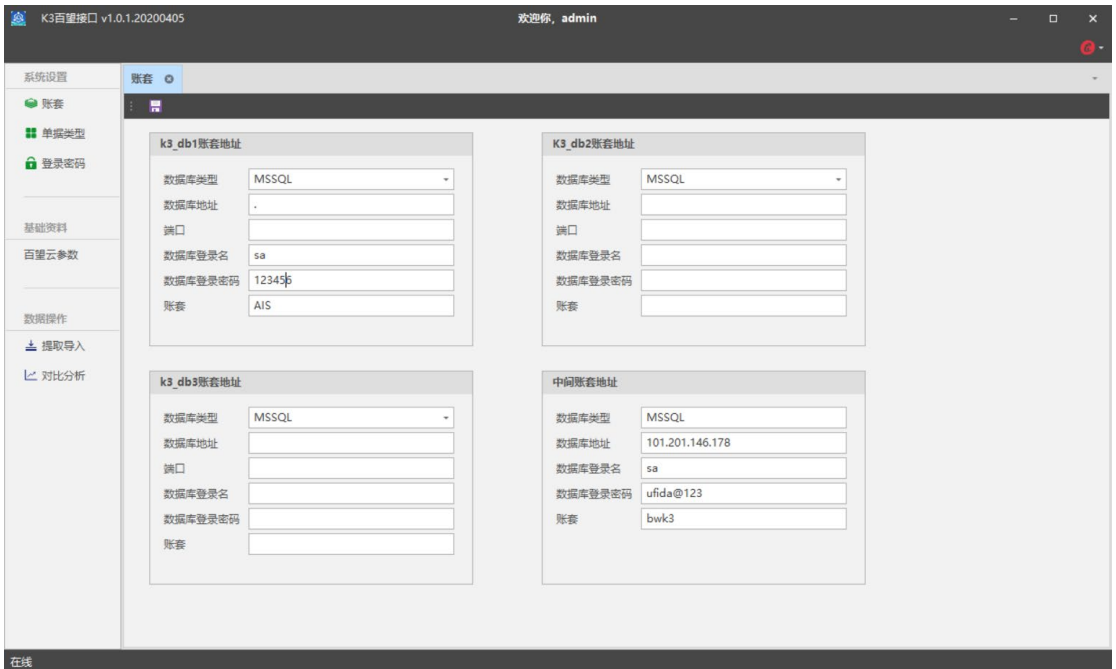

## <span id="page-9-1"></span>**3.4.** 单据源设置

点击"单据类型"菜单,进入设置界面,如下图所示:

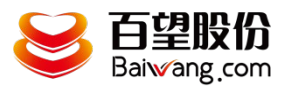

#### K/3 WISE 连接器部署及适用手册

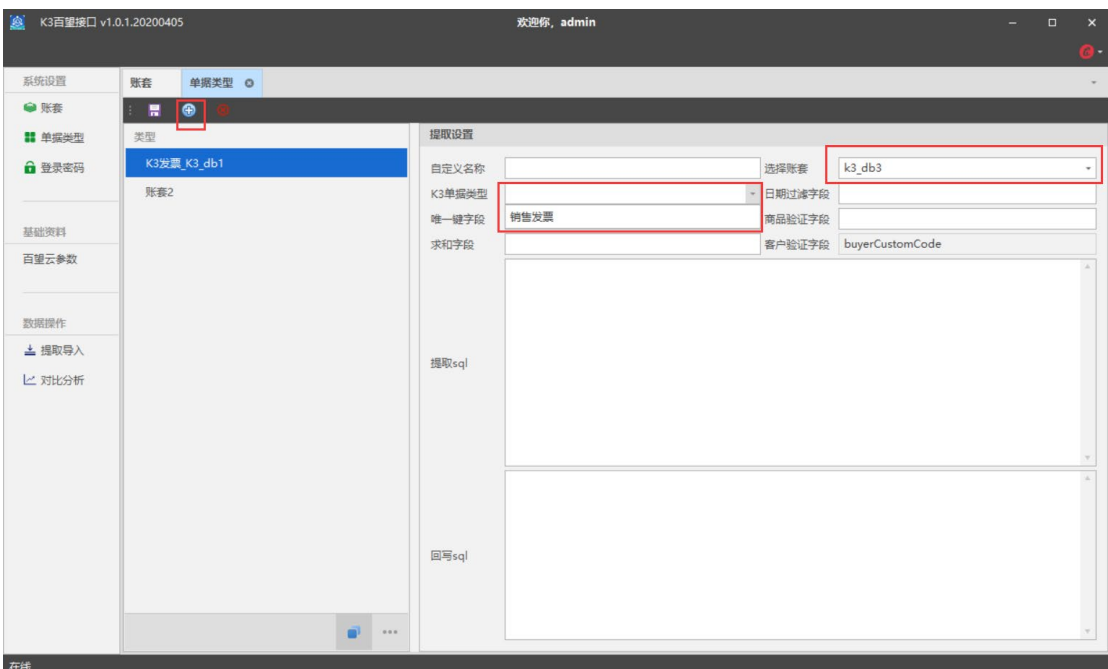

点击新增,选择账套,选择单据类型(目前支持销售发票),系统会自动带出相应 sql 信息。 然后进行保存。

#### <span id="page-10-0"></span>**3.5.** 百望云参数设置

点击【百望云参数】,选择账套名称,然后填写相应的百望云参 数,然后【保存】,其中开票点信息和税控盘信息可不填。

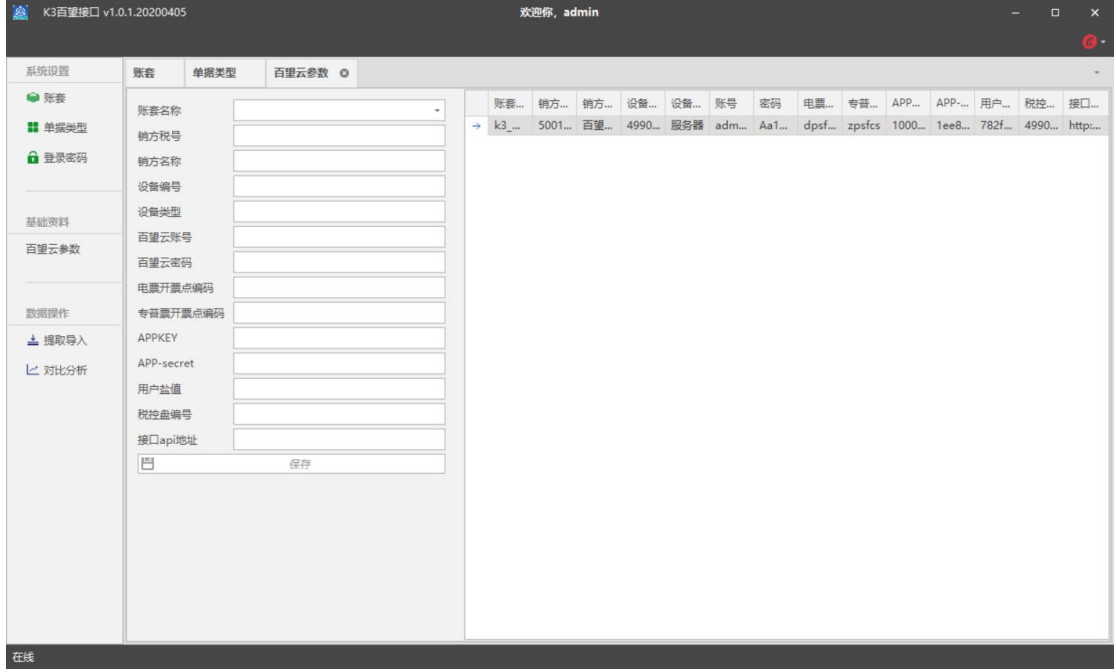

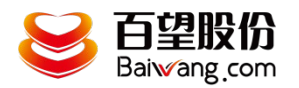

<span id="page-11-0"></span>说明: 如果需要修改已有账套的参数, 需要右键编辑/删除。

#### **3.6.** 单据管理

操作说明:

点击 "提取导入"菜单,进入单据管理界面,如下图所示:

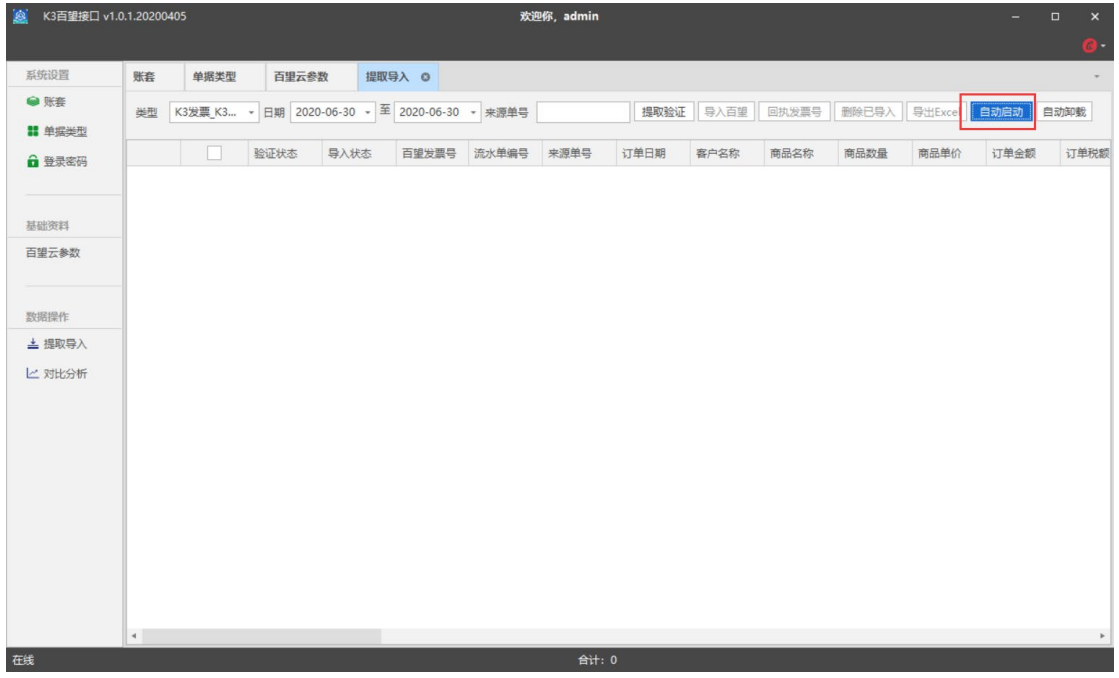

【提取验证】:根据类型(账套),日期,来源单号过滤提取验证单据信息, 若服务器已存在发票信息,验证状态则显示"已存在",百旺发票号则显示此 单据对应的发票号,否则不显示。

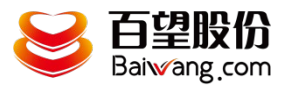

#### K/3 WISE 连接器部署及适用手册

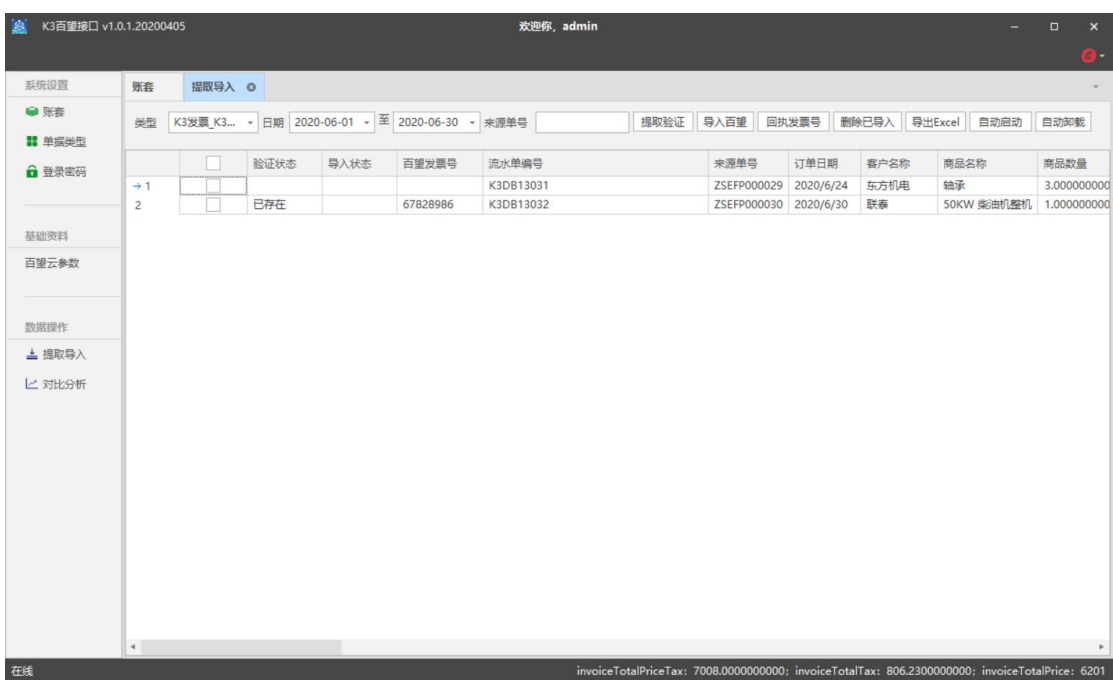

【导入百旺】:将提取出的数据选中后点击按钮则可以将流水单导入到百旺服 务器。导入成功后,导入状态提示导入成功。否则返回相关错误信息。

【回执发票号】: 若在服务器生成发票单,点击回执发票号按钮, 返回服务器 生成的发票号,否则不显示。

【删除已导入】:勾选复选框,若单据在服务器未进行任何操作,点击按钮则 提示"删除成功",若单据在服务器进行操作,点击按钮提示"只能删除未操 作原始流水单"。

【导出 Excel】:将提取验证的数据在 excel 表中显示。

【自动启动】:点击自动启动可开启自动化服务,根据输入的时间间隔,点击 启动后从当前时间开始,多少分钟执行一次,并可以查看自动化的运行状态。 可以选择自动启动(如需关闭可以点击自动卸载)

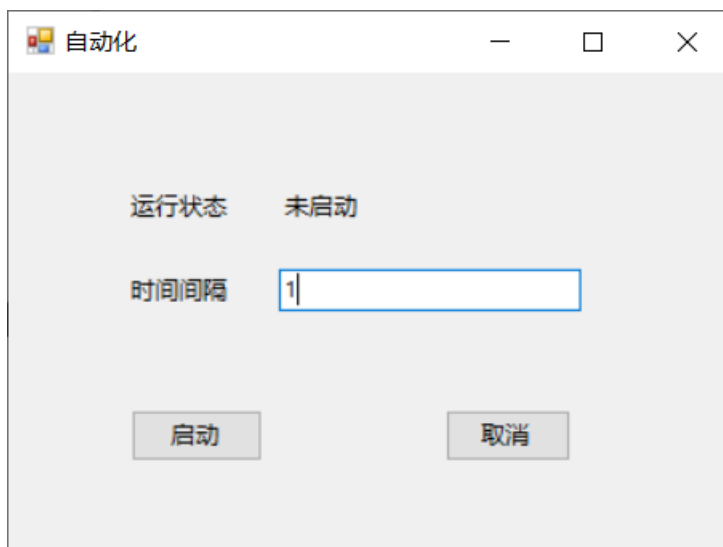

**13** / **14**

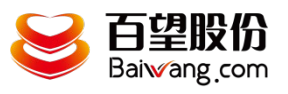

【自动卸载】:停止自动化。

## <span id="page-13-0"></span>**3.7.** 对比分析

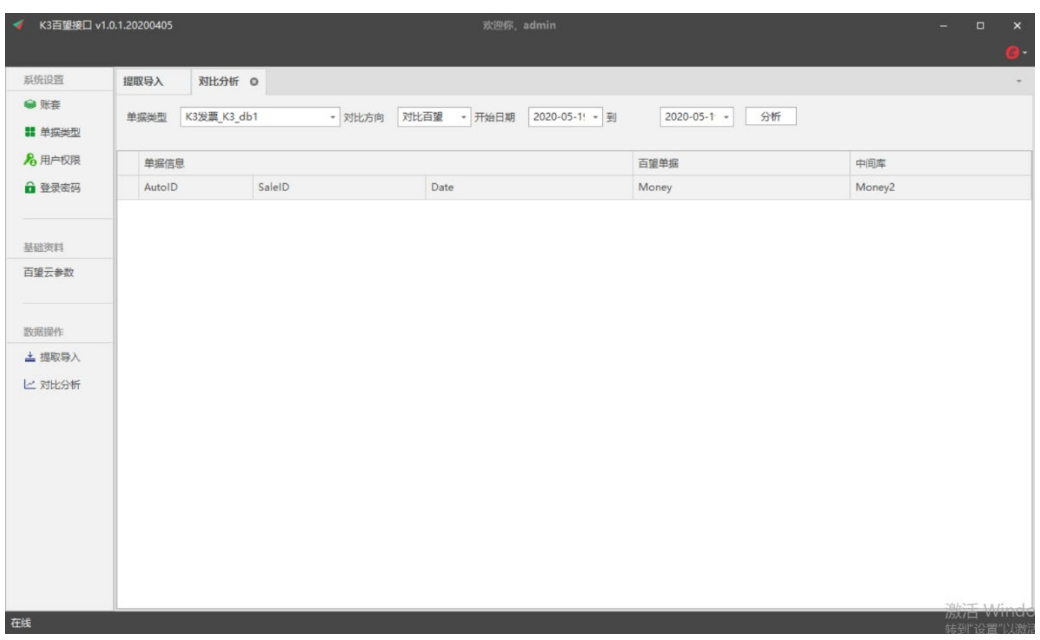

说明:根据过滤条件将系统查询出来的数据根据下拉框与百望或 K3 数据对 比,如有差异,点击分析按钮则会显示有差异的数据,否则不显示。